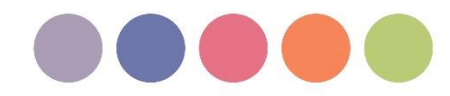

# Инструкция для участников заключительного этапа олимпиады Petropolitan Science (Re)Search, проводимого на платформе МТС Линк

Публичная защита работ

# **双产呈产动率压缩骨轴窄心20mm == 用**

Участники заключительного этапа перед началом Олимпиады должны иметь при себе документ, удостоверяющий личность (паспорт). В случае отсутствия такого документа лица к участию в заключительном этапе Олимпиады не допускаются!

Прохождение олимпиады возможно только с компьютера. Использование телефона или планшета для подключения к трансляции не допускается!

Для прохождения олимпиады необходимы следующие аудио- и видео- устройства:

- Компьютер или ноутбук
- Наушники или колонки
- Гарнитура или подключаемый спикерфон
- Веб-камера

Порядок проведения публичных устных выступлений (защит):

- 1. Последовательность выступления участников на защите определяется порядковыми номерами, заранее присвоенными каждому из участников.
- 2. При защите участник Олимпиады выступает с докладом продолжительностью не более 10 минут (если иное не предусмотрено особенностями проведения Олимпиады по отдельным направлениям/группам направлений). В противном случае члены Жюри имеют право прервать выступление участника.
- 3. Доклад должен сопровождаться презентацией, выполненной с помощью программ или сервисов для создания презентаций (например, Microsoft PowerPoint), и, по желанию участника, также демонстрацией авторских материалов (авторских карт, графиков, диаграмм и т. п.).
- 4. В ходе защиты (в докладе, в презентации и в дополнительных материалах, используемых участником) не допускается указание сведений, позволяющих установить личность автора работы (фамилия, имя, отчество и иные сведения). В противном случае участнику будет выставлено 0 баллов по итогам заключительного этапа.
- 5. После доклада участник Олимпиады отвечает на вопросы членов Жюри. Ответы на вопросы членов Жюри не должны превышать 4 минут (если иное не предусмотрено особенностями проведения Олимпиады по отдельным направлениям/группам направлений).
- 6. Критерии оценивания устной защиты работ устанавливаются Методической комиссией и указаны в разделах Регламента, посвященных отдельным направлениям/группам направлений Олимпиады.

Результаты заключительного этапа публикуются на официальном портале СПбГУ в разделе, посвященном Олимпиаде (по адресу: psrs.spbu.ru), в соответствии с расписанием проведения заключительного этапа Олимпиады.

# Оглавление

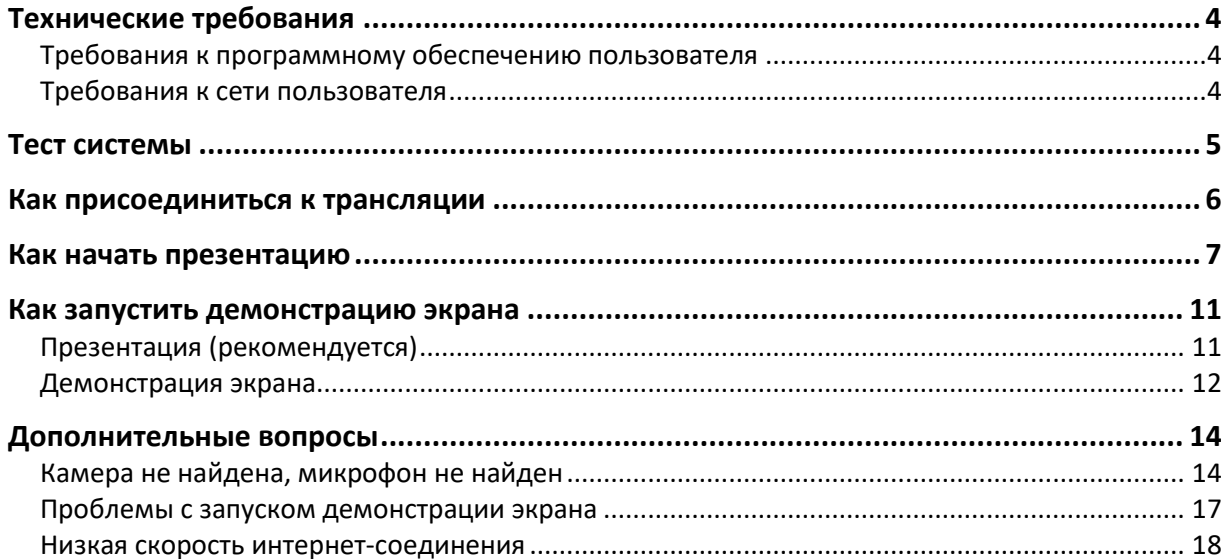

## <span id="page-3-0"></span>**Технические требования**

## <span id="page-3-1"></span>**Требования к программному обеспечению пользователя**

### **Браузер**

#### **Последние на текущий момент версии:**

- Google Chrome
- Microsoft Edge (Chromium)
- Яндекс. Браузер (нет поддержки технологии WebRTC в Windows 7)

#### **Работа в этих и других версиях браузеров возможна, но не гарантируется:**

Apple Safari

#### **Неподдерживаемые браузеры:**

- Opera
- Mozilla Firefox

#### **Операционная система**

#### **Минимальные поддерживаемые версии:**

- Windows 7
- $\bullet$  macOS 10.10
- $\bullet$  iOS 11
- Android 5
- ОС семейства Linux последних версий

### <span id="page-3-2"></span>**Требования к сети пользователя**

Сервис использует технологии, которые частично или полностью могут быть ограничены в корпоративных сетях в соответствии с принятыми в них сетевыми политиками безопасности. Если вы проходите олимпиаду с рабочего места, вам необходимо добавить используемые порты/протоколы и IP-адреса в список исключений.

#### **IP-адреса:**

- $\bullet$  37.130.192.0/22
- $\bullet$  185.45.80.0/22

#### **Порты/протоколы:**

- 80/HTTP
- $-443/TCP$
- $-443/UDP$
- 5349/TCP
- $\bullet$  3478/UDP

Сервис может некорректно работать при использовании proxy-серверов и других специфичных ограничений сети.

Если возникают проблемы со звуком/видео и вы находитесь на рабочем месте, отключите корпоративный VPN/proxy.

## <span id="page-4-0"></span>**Тест системы**

Пройдите тест системы, чтобы определить, подходит ли ваше устройство для участия во встрече: **https://my.mts-link.ru/support/test-webrtc**

Участники самостоятельно несут ответственность за свои технические устройства, которые они используют в ходе защиты на заключительном этапе, а также за доступ к информационно-телекоммуникационной сети «Интернет» (в том числе за неисправность/поломки технических средств либо сбои в подключении к сети «Интернет»).

## <span id="page-5-0"></span>**Как присоединиться к трансляции**

Перейдите по ссылке, полученной от координатора. Перед вами появится окно входа. Введите вместо своего ФИО присвоенные вам номер, например: «Участник № 1».

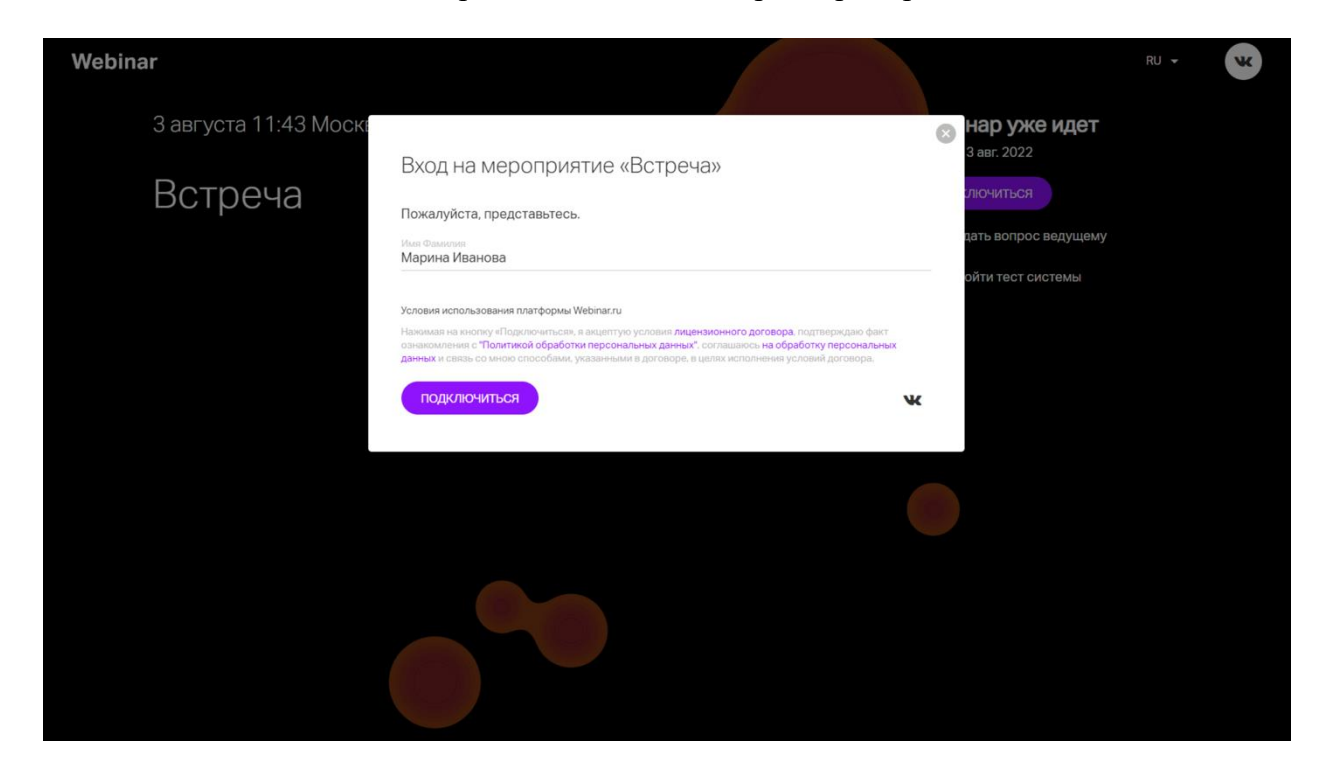

После подключения ко встрече система предложит вам выбрать камеру и микрофон. По умолчанию используются основные устройства. Если вы хотите выйти в эфир с дополнительной веб-камерой или гарнитурой, выберите их в настройках. Нажмите «Присоединиться к встрече».

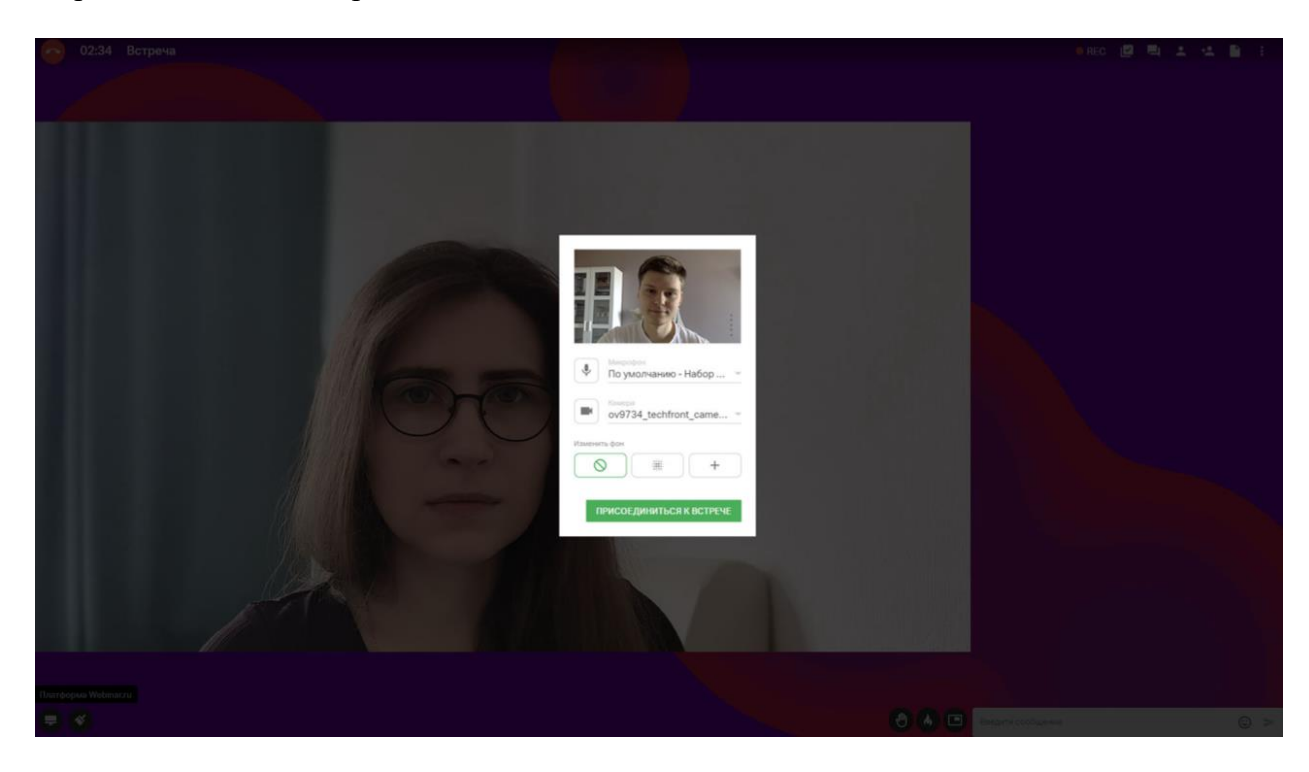

## <span id="page-6-0"></span>**Как начать презентацию**

**1. Нажмите «Выйти в эфир»**

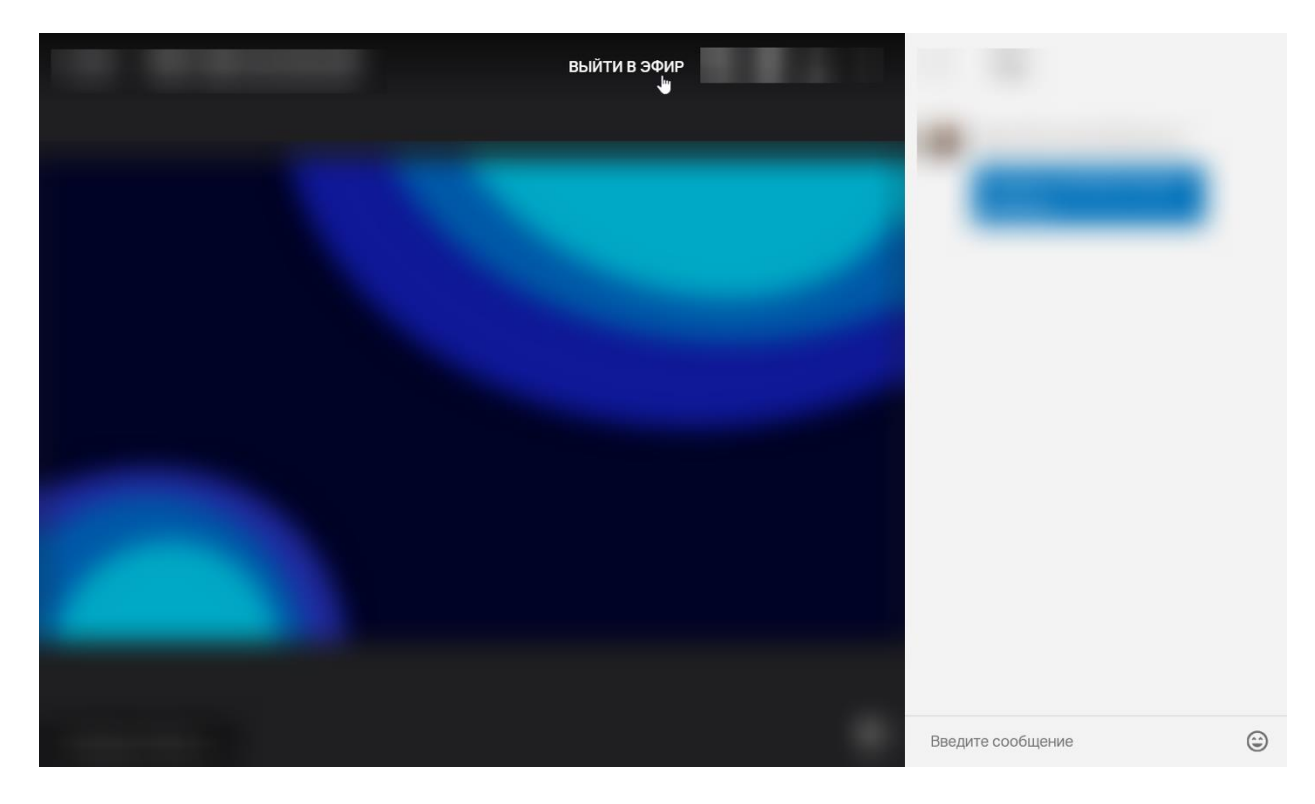

#### **2. Нажмите «Разрешить»**

Разрешите использование камеры и микрофона:

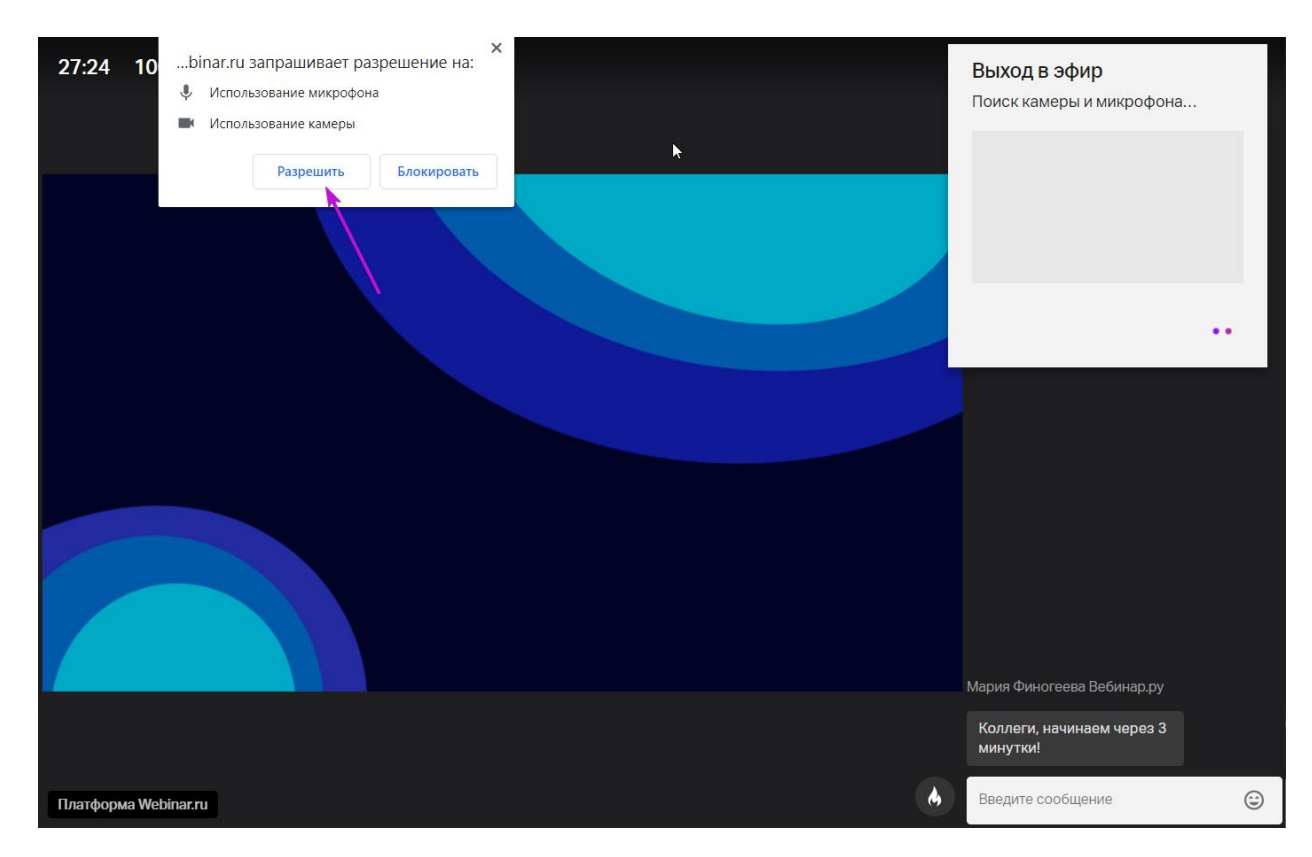

#### **3. Настройте параметры камеры**

Выберите качество или отключите его.

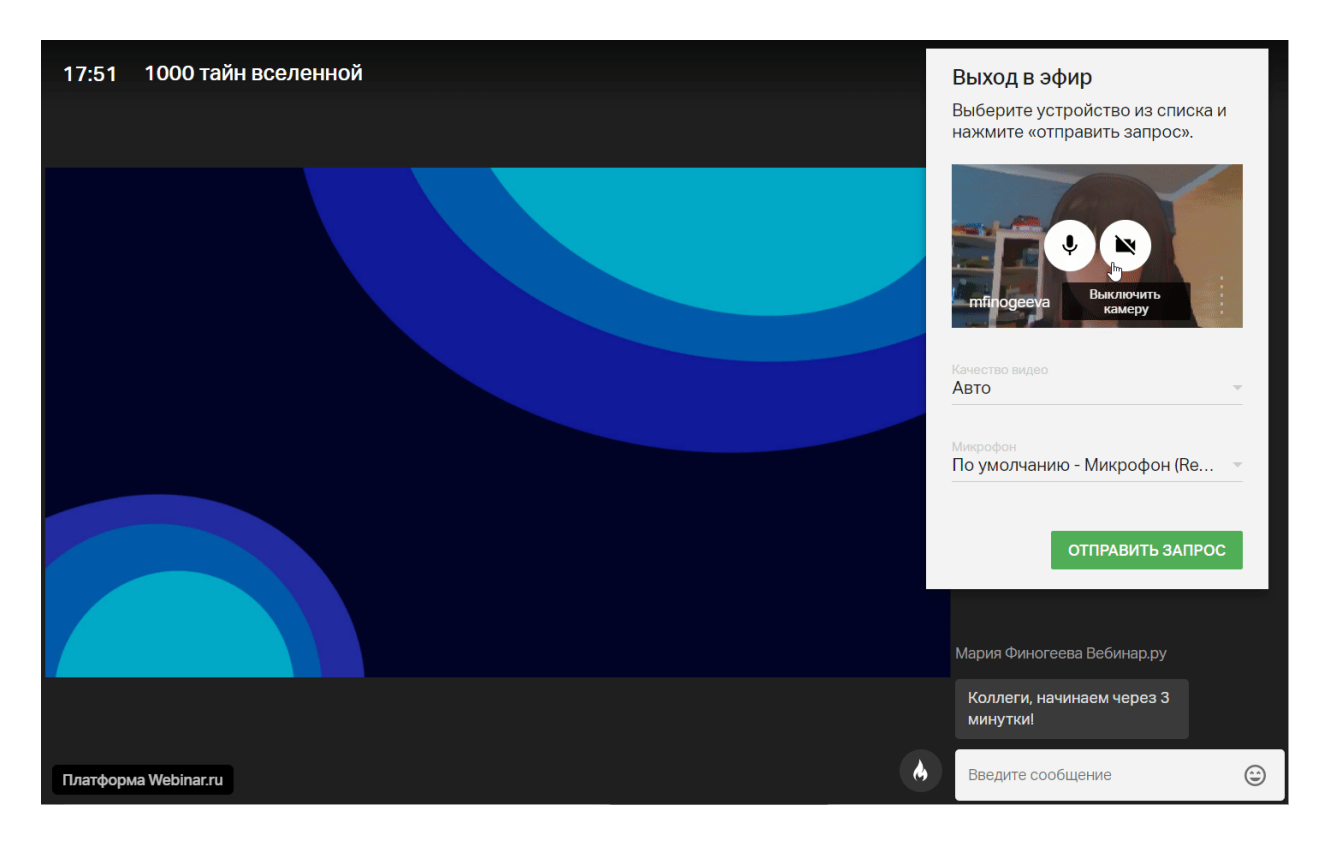

#### **4. Настройте параметры звука**

Выберите нужный микрофон из списка. Индикатор звука начнет заполняться.

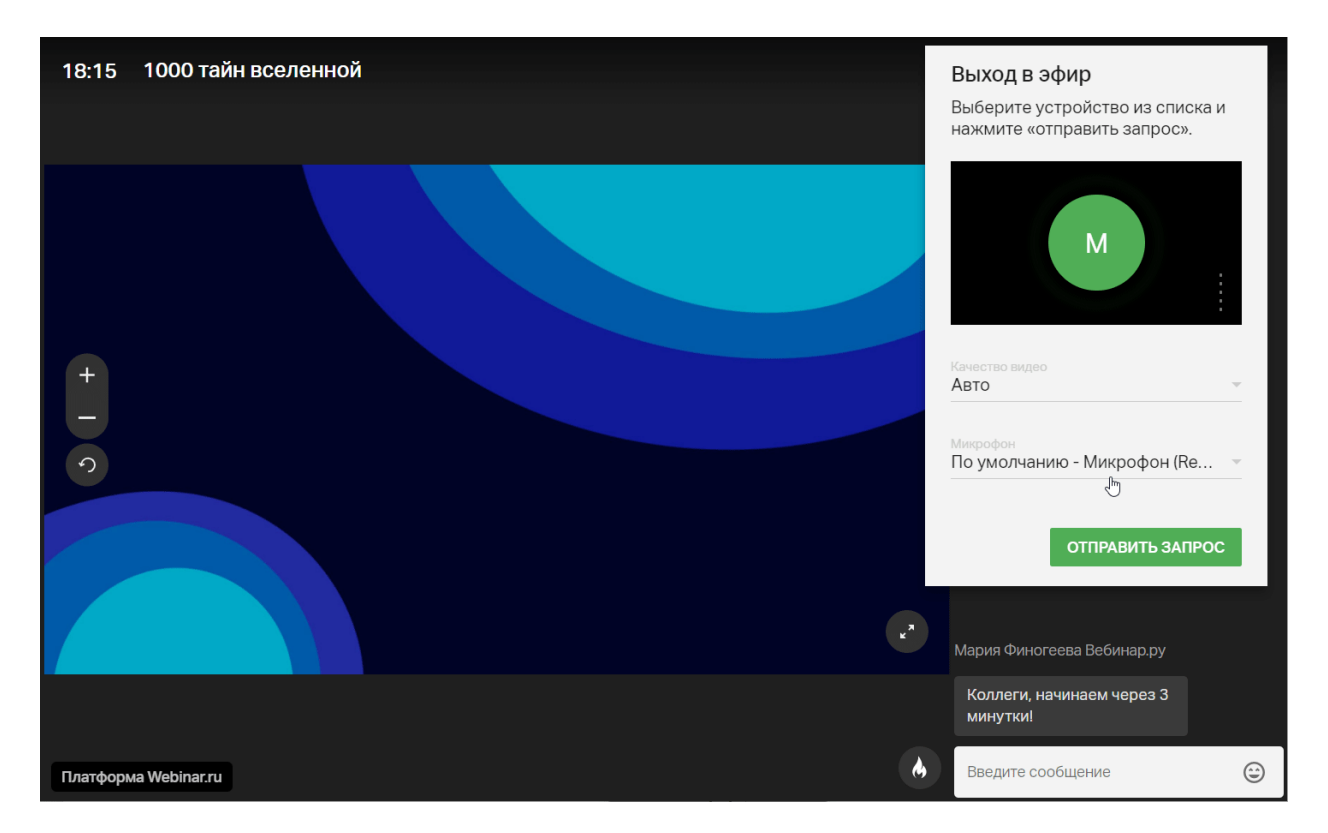

#### **5. Нажмите кнопку «Отправить запрос» или «Начать вещание»** Ведущий увидит этот запрос сразу после нажатия кнопки.

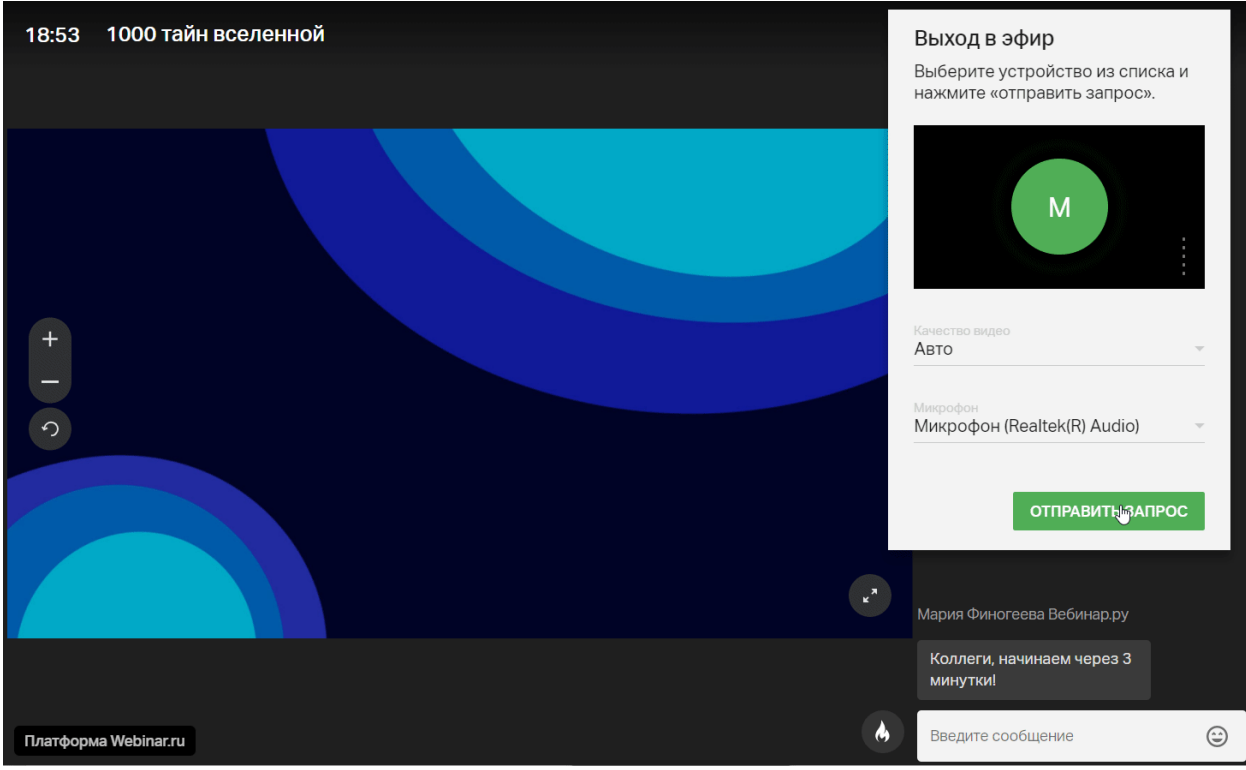

### **6. Дождитесь одобрения ведущего (если необходимо)**

После этого вас увидят и услышат все участники мероприятия.

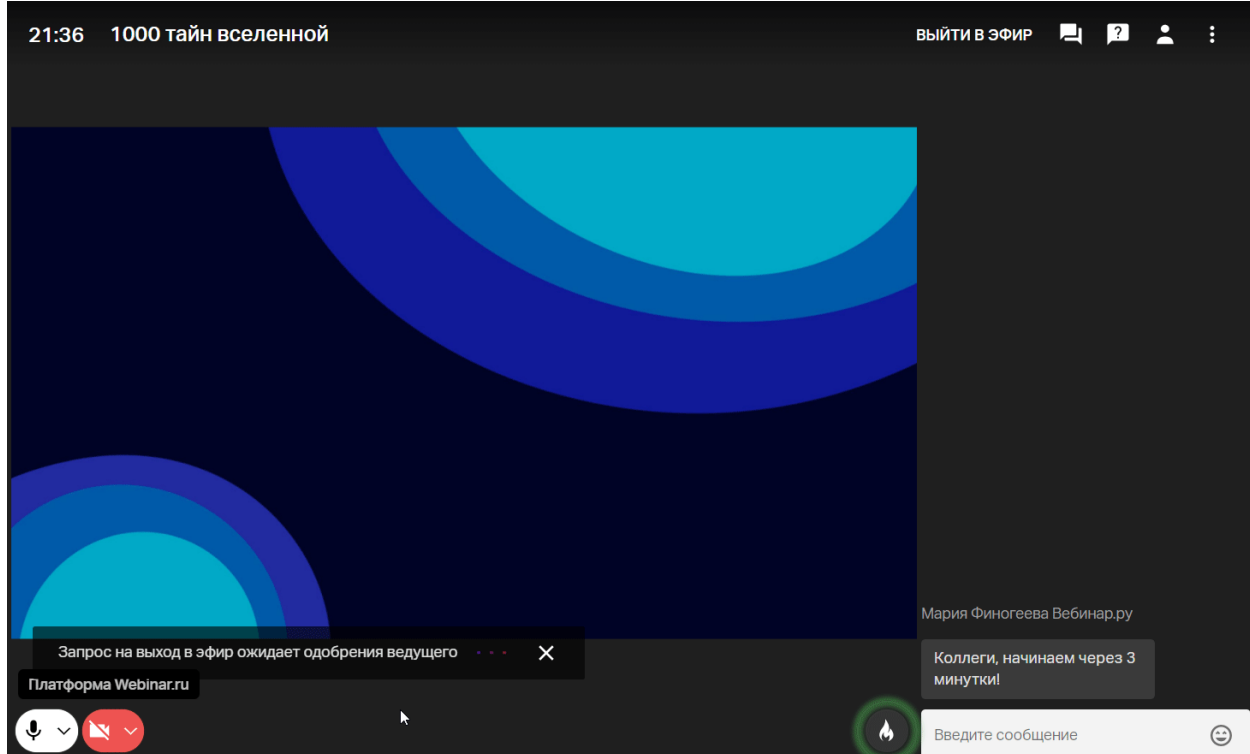

#### **Как понять, что вы в эфире?**

Вы видите окно с вашим видео или кружок с инициалами сверху справа, окно настроек закрыто.

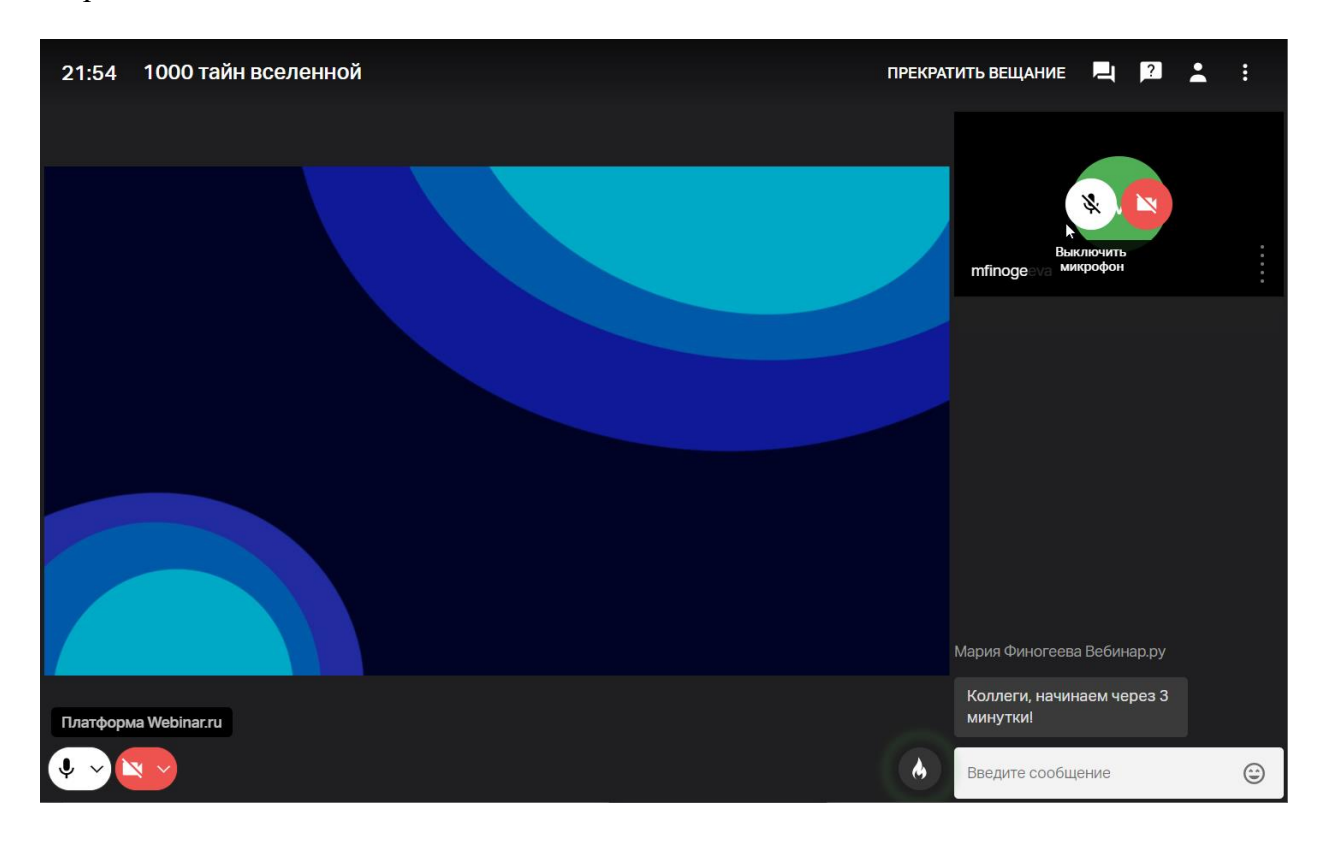

## <span id="page-10-0"></span>**Как запустить демонстрацию экрана**

## <span id="page-10-1"></span>**Презентация (рекомендуется)**

1. Наведите курсор на значок экрана в левом нижнем углу.

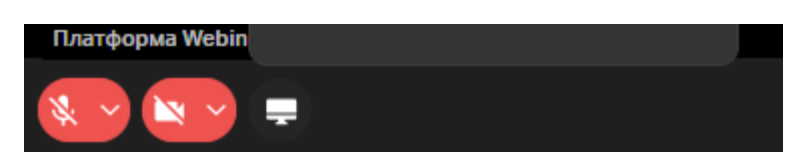

2. Выберите пункт «Презентация», затем «Загрузить с компьютера».

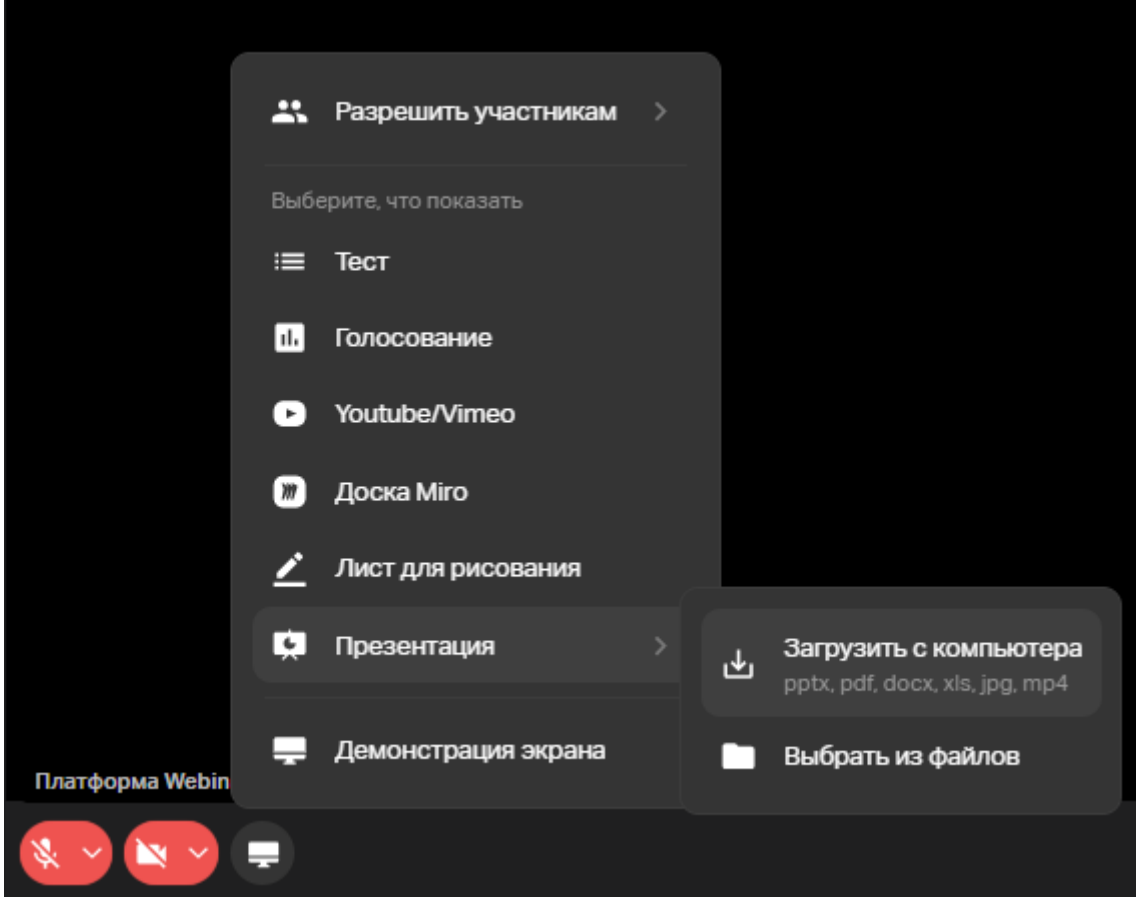

3. Дождитесь окончания загрузки и нажмите «Показать».

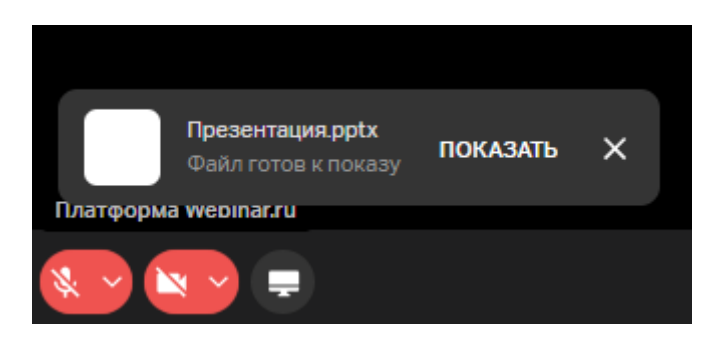

### <span id="page-11-0"></span>**Демонстрация экрана**

1. Нажмите на значок экрана в левом нижнем углу.

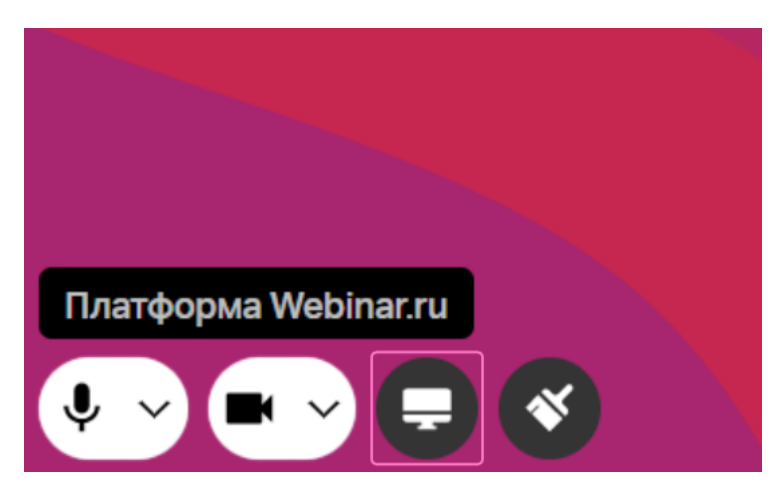

- 2. Настройте демонстрацию экрана: выберите экран, программу или вкладку в браузере, которую хотите показать, определите будет ли включен звук включением-отключением тумблера «аудио».
- 3. Нажмите на кнопку «Запустить».

#### **Как выбрать область демонстрации экрана**

В настройках демонстрации будут отображены несколько окошек предпросмотра — все запущенные на компьютере программы и вкладки браузера. Выберите одну из них, чтобы показывать ее участникам. Далее нажимайте «Поделиться» или «Разрешить».

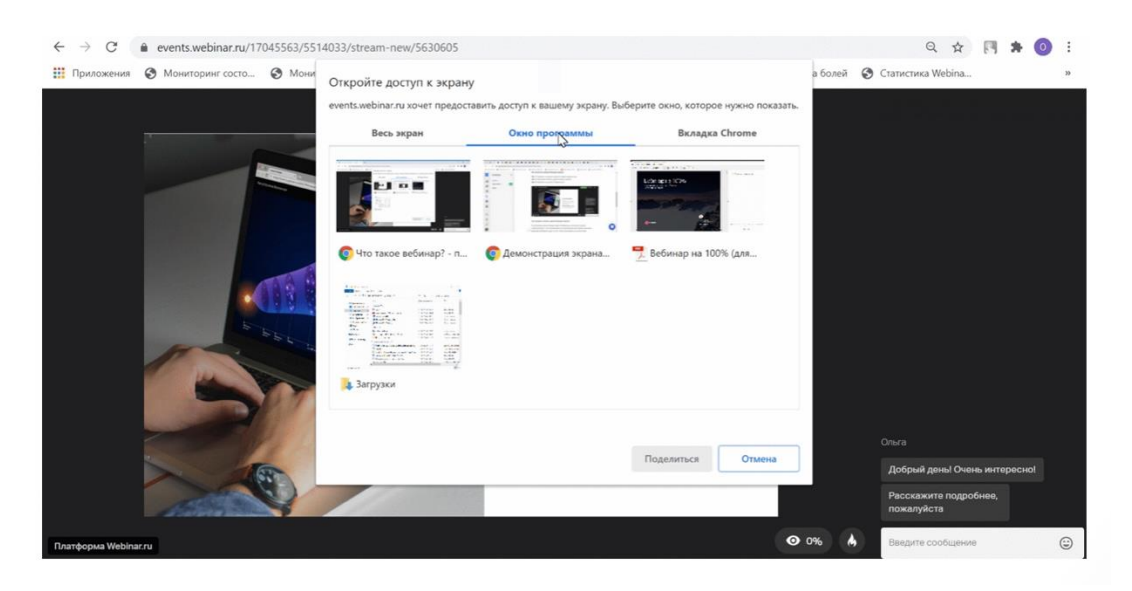

### **Как завершить демонстрацию экрана**

Чтобы завершить демонстрацию экрана, нажмите на кнопку «Остановить».

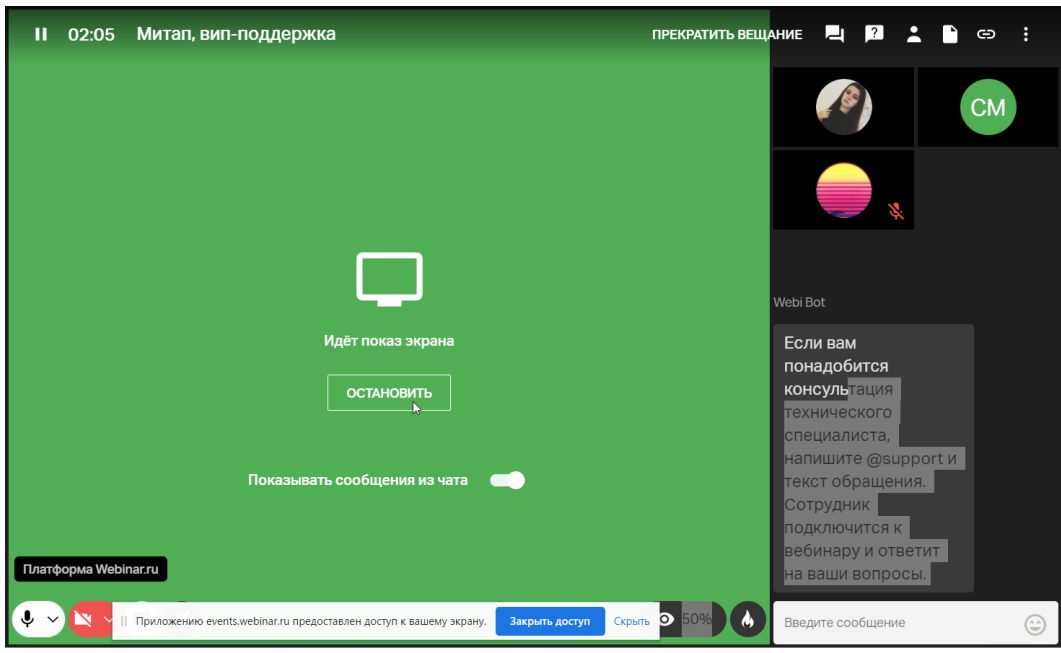

# <span id="page-13-0"></span>**Дополнительные вопросы**

## <span id="page-13-1"></span>**Камера не найдена, микрофон не найден**

Это значит, что ваш браузер не имеет доступа ни к одной камере и микрофону.

#### **Причины и способы решения проблемы**

Ниже перечислены частые причины недоступности камеры и микрофона и пути решения проблем.

Проверьте, включен ли доступ до камеры и микрофона в браузере. Для этого нужно нажать на иконку замочка у адресной строки браузера:

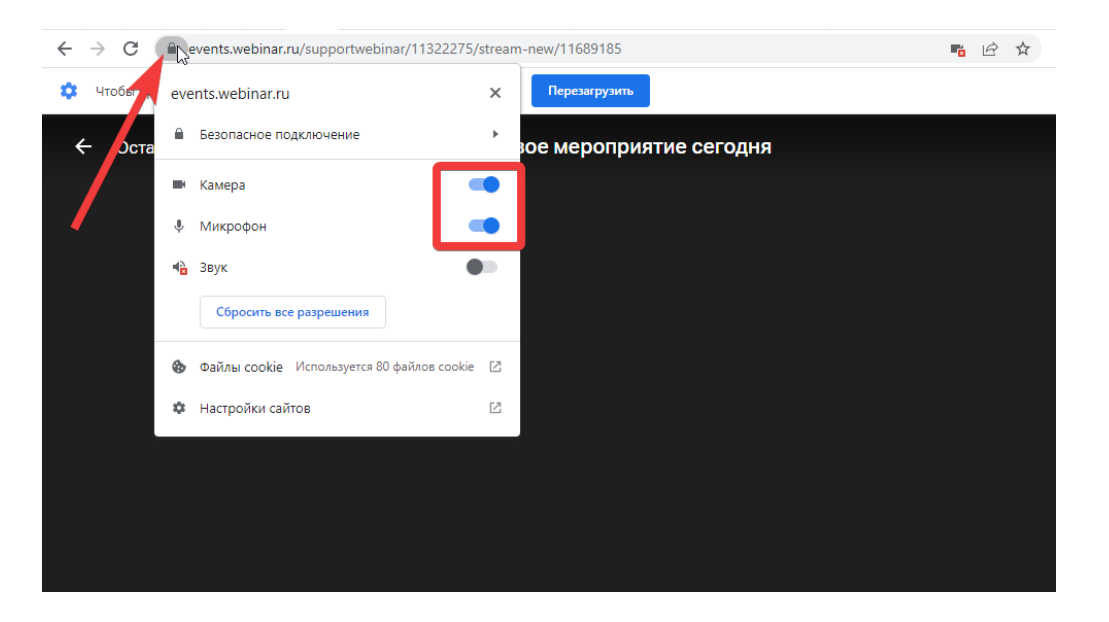

Если доступ выключен, то нужно нажать на эти переключатели, после чего появится сообщение с просьбой перезагрузить страницу. Нажимаем кнопку «Перезагрузить», страница обновится и доступ к камере, микрофону будет предоставлен.

Если пункты камеры и микрофона здесь не отображаются, то нужно перейти в настройки сайта:

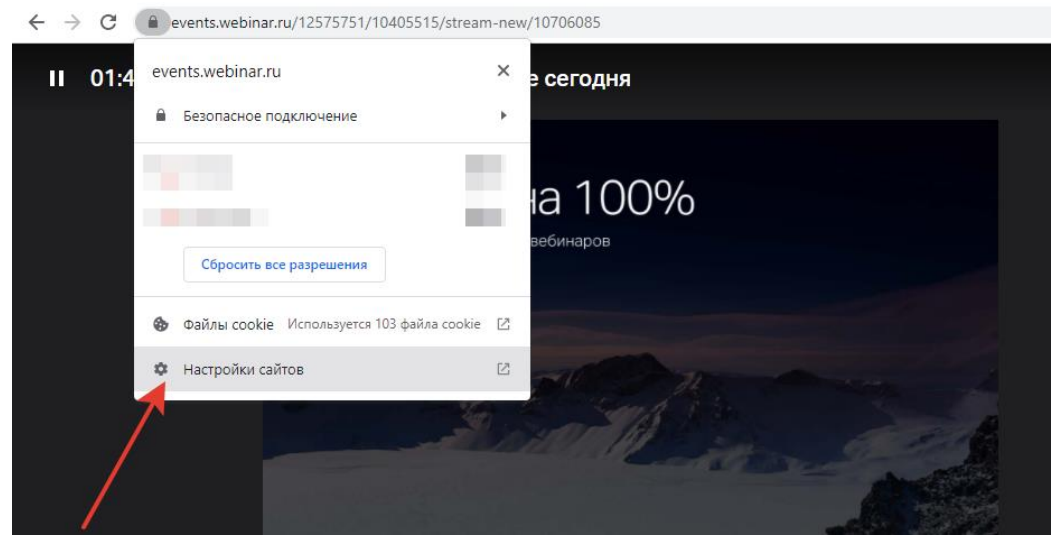

После чего так же разрешить доступ к камере и микрофону:

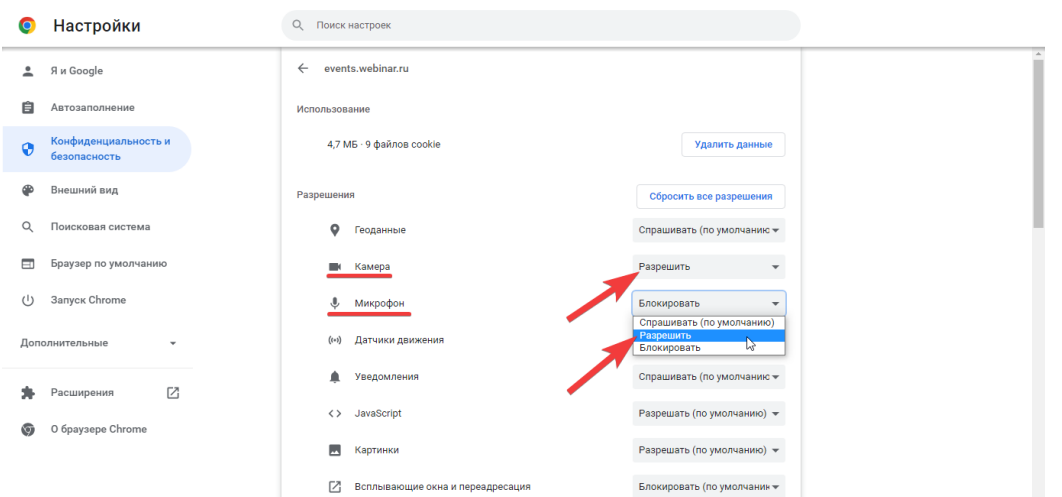

После возвращения обратно во вкладку встречи, вы увидите сообщение о перезагрузке страницы. Нужно нажать кнопку «Перезагрузить» и после обновления доступ будет разрешен:

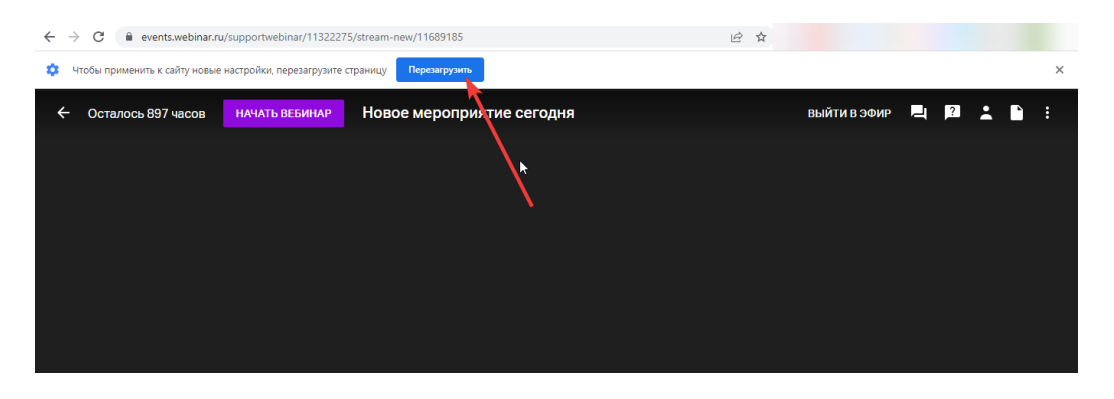

- Отключите все программы, которые могут использовать камеру (Skype, Facetime, Viber) и перезагрузите браузер
- Перезагрузите компьютер
- Проверьте корректность подключения оборудования (в Windows проверить работоспособность камеры можно в приложении «Камера»)
- Разрешите доступ приложениям к камере и микрофону на уровне операционной системы (актуально для Windows 8 или 10)

#### **Разрешите доступ браузеру к камере и микрофону в Mac OS**

- 1) Откройте системные настройки в меню Apple
- 2) Зайдите в «Защита и безопасность»

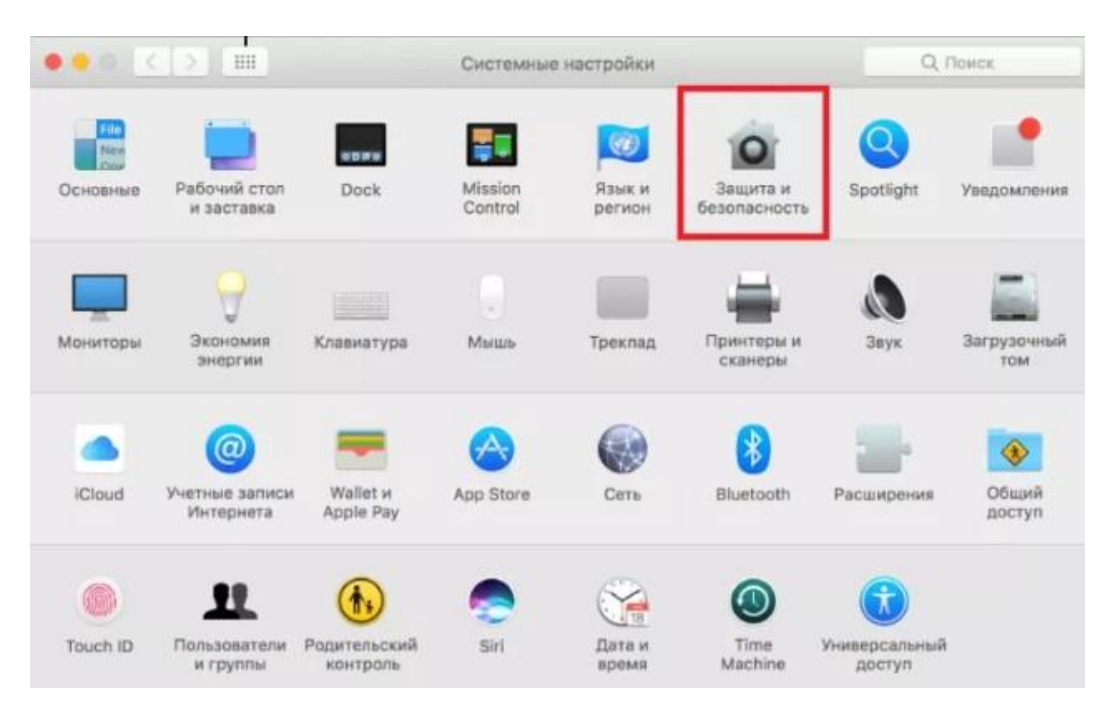

- 3) Перейдите на вкладку «Конфиденциальность»
- 4) В колонке слева выберите «Камера» или «Микрофон»
- 5) Поставьте галочки рядом с программами, которым хотите разрешить доступ

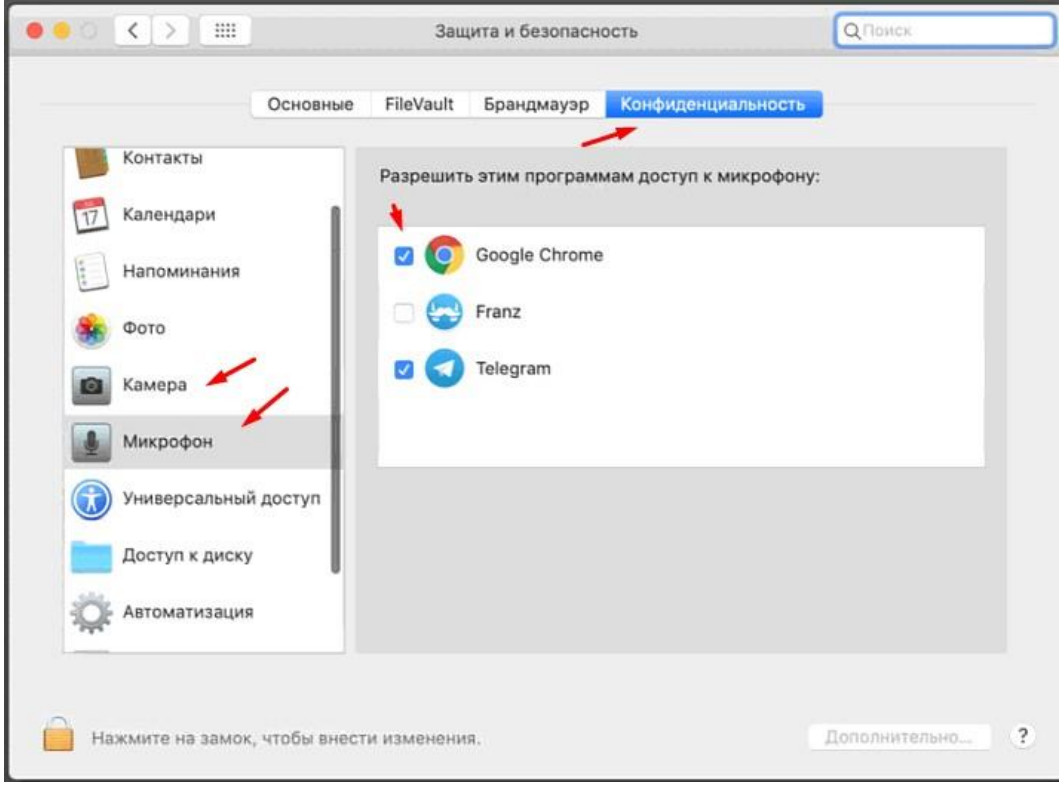

### <span id="page-16-0"></span>**Проблемы с запуском демонстрации экрана**

#### **Для MacOS**

Для корректной работы функции «Демонстрация экрана» на устройствах с macOS необходимо разрешить доступ записывать экран для браузера, с которого происходит вещание.

Для этого:

- 1. На Mac выберите пункт меню Apple «Системные настройки», нажмите «Защита и безопасность», затем нажмите «Конфиденциальность».
- 2. Выберите «Запись экрана».
- 3. Установите флажок рядом с браузером, чтобы разрешить ему записывать ваш экран. Важно! После одного из последних обновления Chrome флажок может стоять, но демонстрация экрана при этом работать не будет, в этому случае нужно снять флажок, закрыть Chrome, активировать флажок и открыть браузер заново.

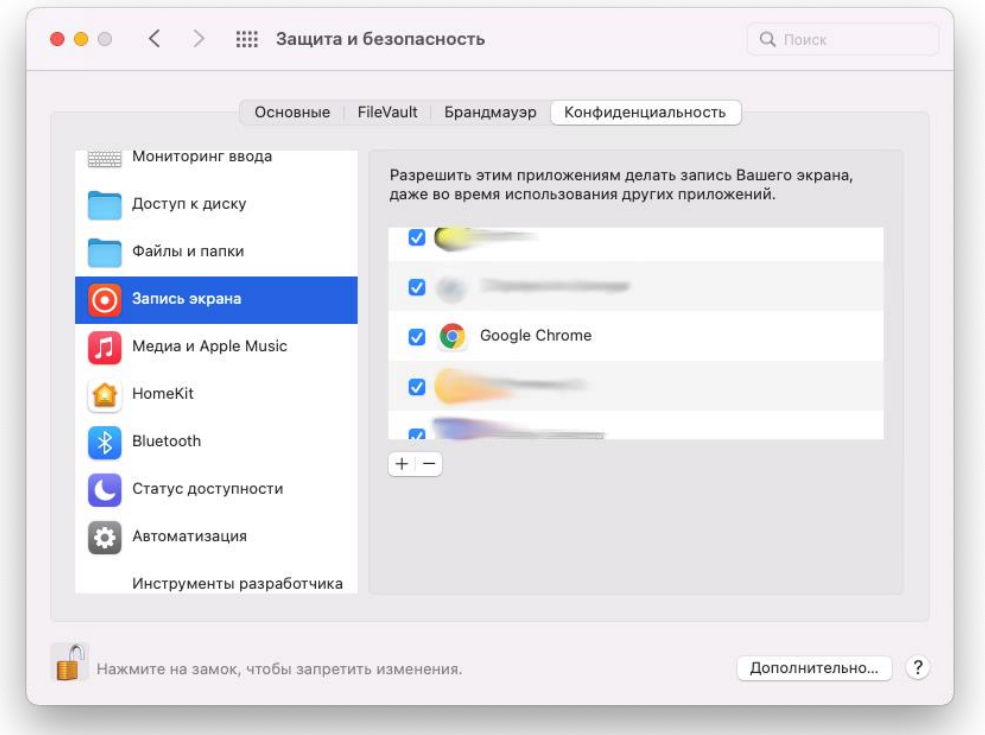

4. После этого в некоторых случаях требуется перезагрузка системы, чтобы изменения вступили в силу.

#### **Для Windows**

Обычно никаких дополнительных разрешений для запуска демонстрации экрана в ОС Windows не требуется. Если вы все же увидели сообщение об ошибке, попробуйте обновить страницу и закрыть лишние вкладки в браузере.

#### <span id="page-17-0"></span>**Низкая скорость интернет-соединения**

- Отключите все вкладки, кроме вебинара. Нажмите правой кнопкой по вкладке в браузере и выберите «Закрыть другие вкладки».
- Смените браузер. Если браузер перегружен трудно удаляемыми дополнениями и работает слишком медленно, то использовать другой браузер будет наиболее быстрым решением.
- Снизьте нагрузку на компьютер. Отключите все ресурсоемкие программы, которые могут нагружать оперативную память и процессор. В общем случае, просто отключите все то, что не используется на момент просмотра трансляции.
- Сократите расстояние между маршрутизатором и компьютером. Расположите компьютер и маршрутизатор как можно ближе друг к другу - если подключение к интернету осуществляется через Wi-Fi, причиной низкой скорости соединения может быть слабый сигнал.
- Подключитесь к интернету без использования беспроводной связи. Подключите компьютер напрямую кабелем к маршрутизатору или к линии связи провайдера.
- Измените канал связи с интернетом. Подключитесь к более скоростному интернету.